## **Инструкция по установке изменений в конфигурацию Колледж ПРОФ, редакция 2.0,**

Ссылка на архив **<https://cloud.mail.ru/public/eq3b/412mnLXNE>**

## В базе не должно быть работающих пользователей.

Версия конфигурации должна быть 2.0.18.1. Команда «О программе», меню «Справка».

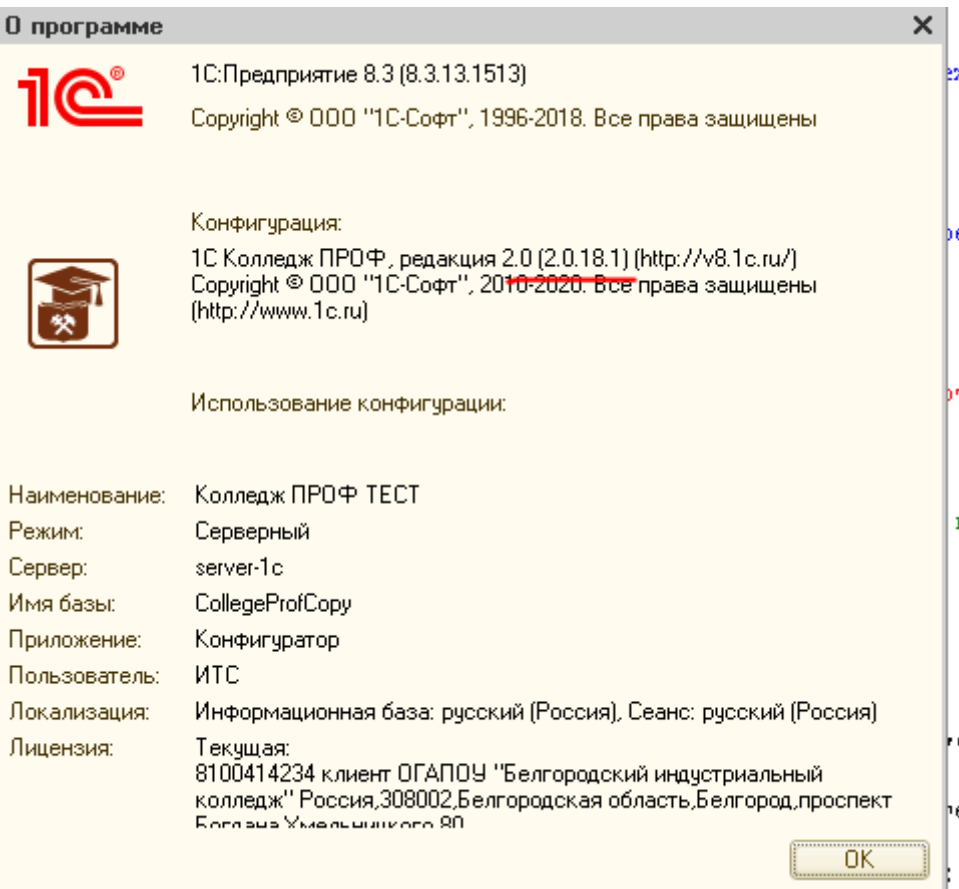

## **Если версия другая, выполнять дальнейшие действия нельзя.**

Необходимо обновить конфигурацию до версии 2.0.18.1 и продолжить.

2. Для установки обновления «Регламентированная отчетность ДВКП» необходимо дать возможность вносить изменения в существующую конфигурация.

Для этого необходимо сделайте резервную копию вашей информационной базы.

Резервную копию можно создать:

- при использовании файлового варианта 1С:Предприятия 8 путем копирования файла 1СV8.1CD в отдельный каталог;
- при использовании клиент серверного варианта 1С:Предприятия 8 средствами SQL Server.

*Без выполнения этого пункта установку обновления не выполнять!*

После создания копию информационной базы, необходим открыть информационную базу в режиме конфигуратора и выполнить следующие настройки. Перейти в «Меню», далее «Конфигурация», далее «Поддержка», далее «Настройка поддержки» (рис.1.1).

| ≣                                            | Правка<br>Файл                     |     | Текст Конфигурация Огладка Администрирование Сервис                | Окна | Справка                                                    |                                   |                                             |  |
|----------------------------------------------|------------------------------------|-----|--------------------------------------------------------------------|------|------------------------------------------------------------|-----------------------------------|---------------------------------------------|--|
|                                              |                                    |     | Открыть конфигурацию                                               |      |                                                            |                                   | $\blacksquare$ Repropertions $\blacksquare$ |  |
| 層<br>$\blacksquare$ $\blacksquare$<br>똅<br>相 |                                    |     | Закрыть конфигурацию                                               |      | $\blacktriangledown$ . It is the time $\blacktriangledown$ |                                   |                                             |  |
| Конфигурация                                 |                                    |     | Сохранить конфигурацию                                             |      |                                                            | $\times$                          | ⊞ Функция Получи                            |  |
| σ                                            | Действия • (1)<br>O                | 해   | Обновить конфигурацию базы данных                                  | F7   |                                                            |                                   |                                             |  |
|                                              | Поиск (Ctrl+Alt+M)                 |     | Конфигурация базы данных                                           |      |                                                            | ×                                 | Выполняет и<br>田<br>⊞ Функция Выполн        |  |
|                                              | КолледжПРОФ                        | Ĩъ. | Расширения конфигурации                                            |      |                                                            | $a_{\alpha}$                      |                                             |  |
|                                              | 20 Общие<br>$^{\circ}$             |     |                                                                    |      |                                                            |                                   | 中 77<br>Выполняет                           |  |
| o<br>D<br><b>MATCH</b>                       | ⊕<br>Œ.<br>Константы               |     | Поддержка                                                          |      | B                                                          | Обновить конфигурацию             |                                             |  |
|                                              | $^{\circledR}$<br>Справочники<br>m |     | Сохранить конфигурацию в файл                                      |      |                                                            | Настройка поддержки               |                                             |  |
|                                              | Θ<br>Документы                     |     | Загрузить конфигурацию из файла                                    |      |                                                            | Шаблоны конфигураций и обновлений |                                             |  |
|                                              | $2^{3^4}$<br>⊕<br>Нумераторы       | 貨   | Сравнить, объединить с конфигурацией из файла                      |      |                                                            |                                   |                                             |  |
|                                              | Последовател                       |     |                                                                    |      |                                                            |                                   | ⊞ Процедура Инии                            |  |
|                                              | Академическа                       | 画   | Сравнить конфигурации                                              |      |                                                            | $\mathbf{a}_\alpha$               |                                             |  |
|                                              | Академическа                       |     | Выгрузить конфигурацию в файлы<br>Загрузить конфигурацию из файлов |      |                                                            | Θ.                                | Деструктор<br>田 //<br>⊞ Процедура Дест      |  |
|                                              | Аккредитация                       |     |                                                                    |      |                                                            | 8.                                |                                             |  |
|                                              |                                    |     |                                                                    |      |                                                            |                                   |                                             |  |

Рисунок 1.1

В открывшемся окне необходимо выполнить следующую настройку, нажать на кнопку «Включить возможность изменений» и согласиться (рис. 1.2.)

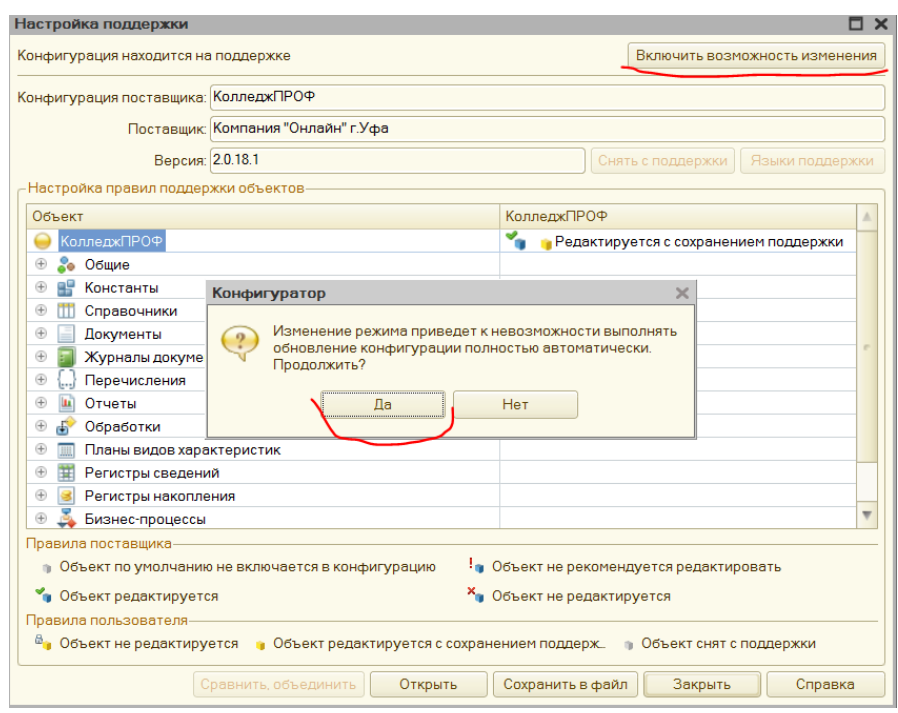

Рисунок 1.2

В следующем диалоге настроек необходимо нажать на

кнопку «Ок» (рисунок 1.3)

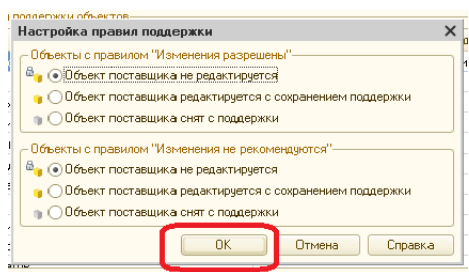

Рисунок 1.3

Далее необходимо дать возможность добавлять изменения в конфигурацию, т.е. установить правила поддержки конфигурации, для этого необходимо в первой строчке таблицы выполнить следующую настройку (рис. 1.4), нажать на первую запись правой клавишей мыши, в появившемся контекстном меню нажать на пункт «Установить правило поддержки».

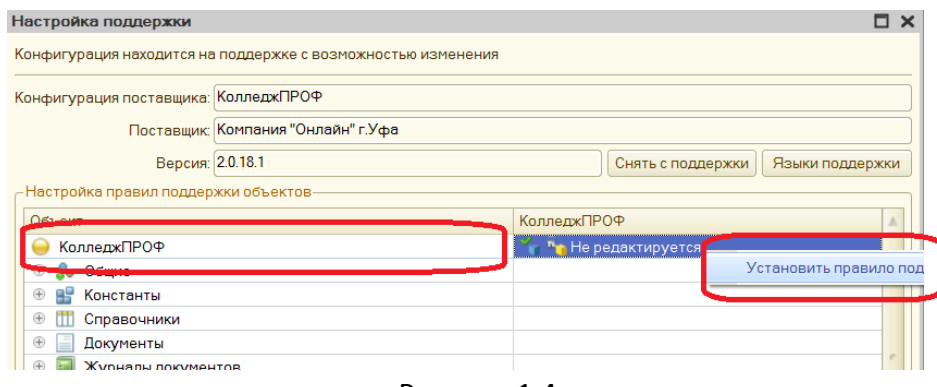

Рисунок 1.4

В открывшемся окне необходимо выбрать пункт «Объект поставщика редактируется с сохранением поддержки» и нажать на кнопку «Ок» (рис. 1.5)

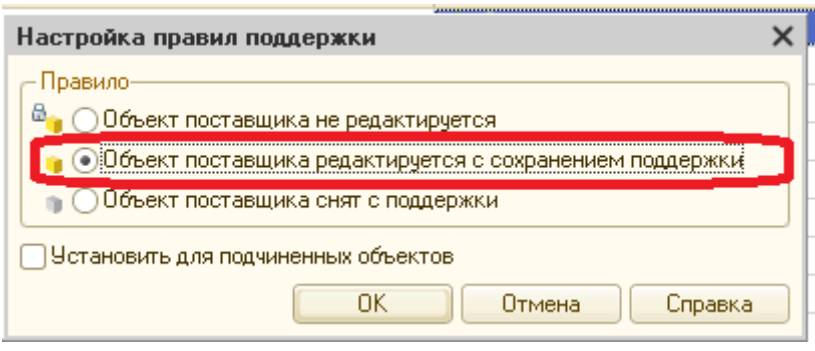

Рисунок 1.5

Еще необходимо настроить следующие объекты конфигурации «ОпределяемыеТипы.ВладелецПрисоединенныхФайлов», для этого необходимо перейти в раздел «Определяемые типы», установить курсор на «ВладелецПрисоединенныхФайлов», нажать правую клавишу мыши, в появившемся контекстном меню выбрать «Установить правило поддержки» (рис. 1.6).

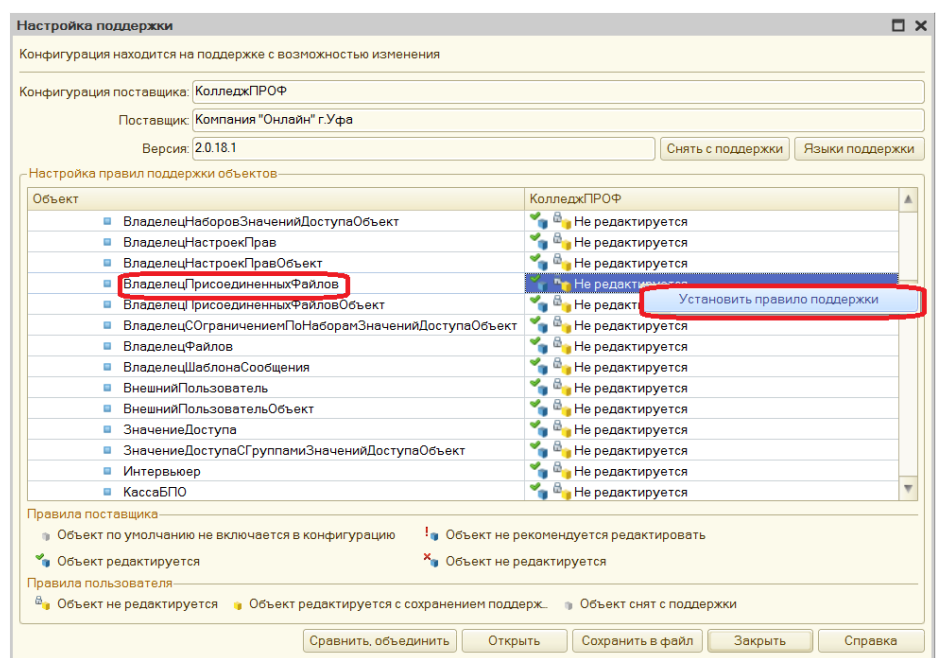

Рисунок 1.6

«ОпределяемыеТипы.ВладелецПрисоединенныхФайловОбъект», для этого необходимо перейти в раздел «Определяемые типы», установить курсор на «ВладелецПрисоединенныхФайловОбъект», нажать правую клавишу мыши, в появившемся контекстном меню выбрать «Установить правило поддержки» (рис. 1.7).

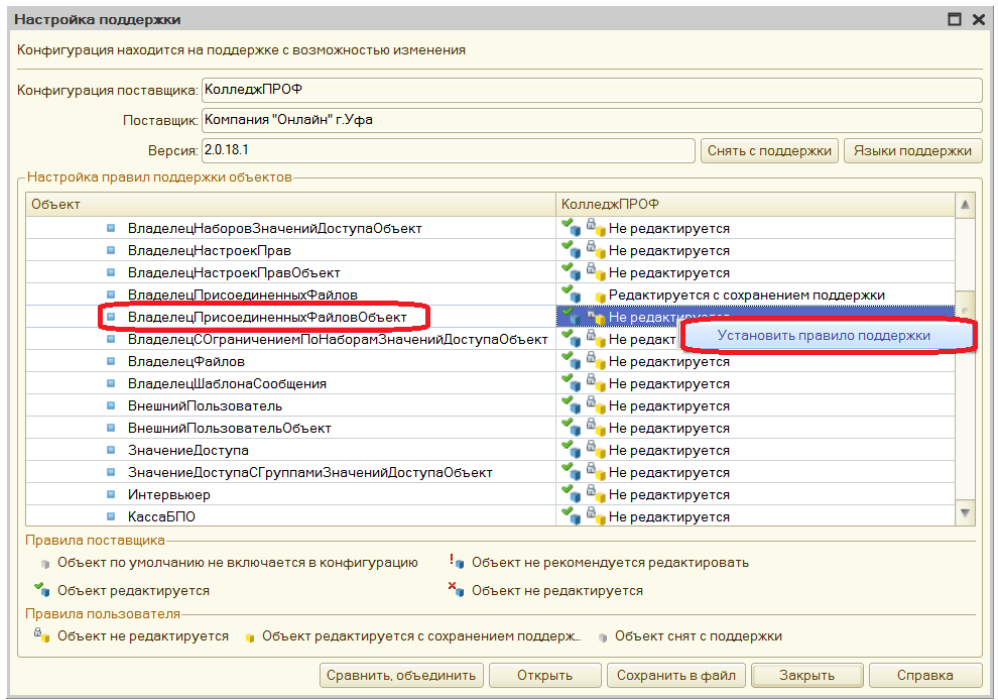

Рисунок 1.7

«ОпределяемыеТипы.ВладелецФайлов», для этого необходимо перейти в раздел «Определяемые типы», установить курсор на «ВладелецФайлов», нажать правую клавишу мыши, в появившемся контекстном меню выбрать «Установить правило поддержки» (рис. 1.8).

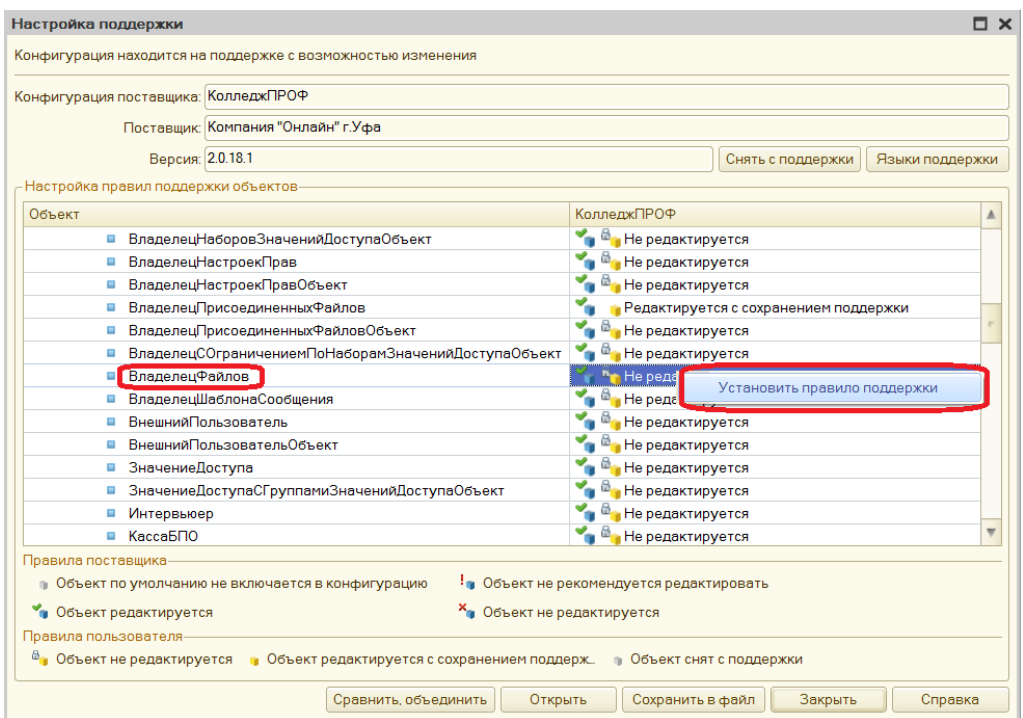

Рисунок 1.8

В открывшемся окне необходимо выбрать пункт «Объект поставщика редактируется с сохранением поддержки» и нажать на кнопку «Ок» (рис. 1.5)

«ОпределяемыеТипы. ПрисоединенныйФайл», для этого необходимо перейти в раздел «Определяемые типы», установить курсор на «ПрисоединенныйФайл», нажать правую клавишу мыши, в появившемся контекстном меню выбрать «Установить правило поддержки» (рис. 1.9).

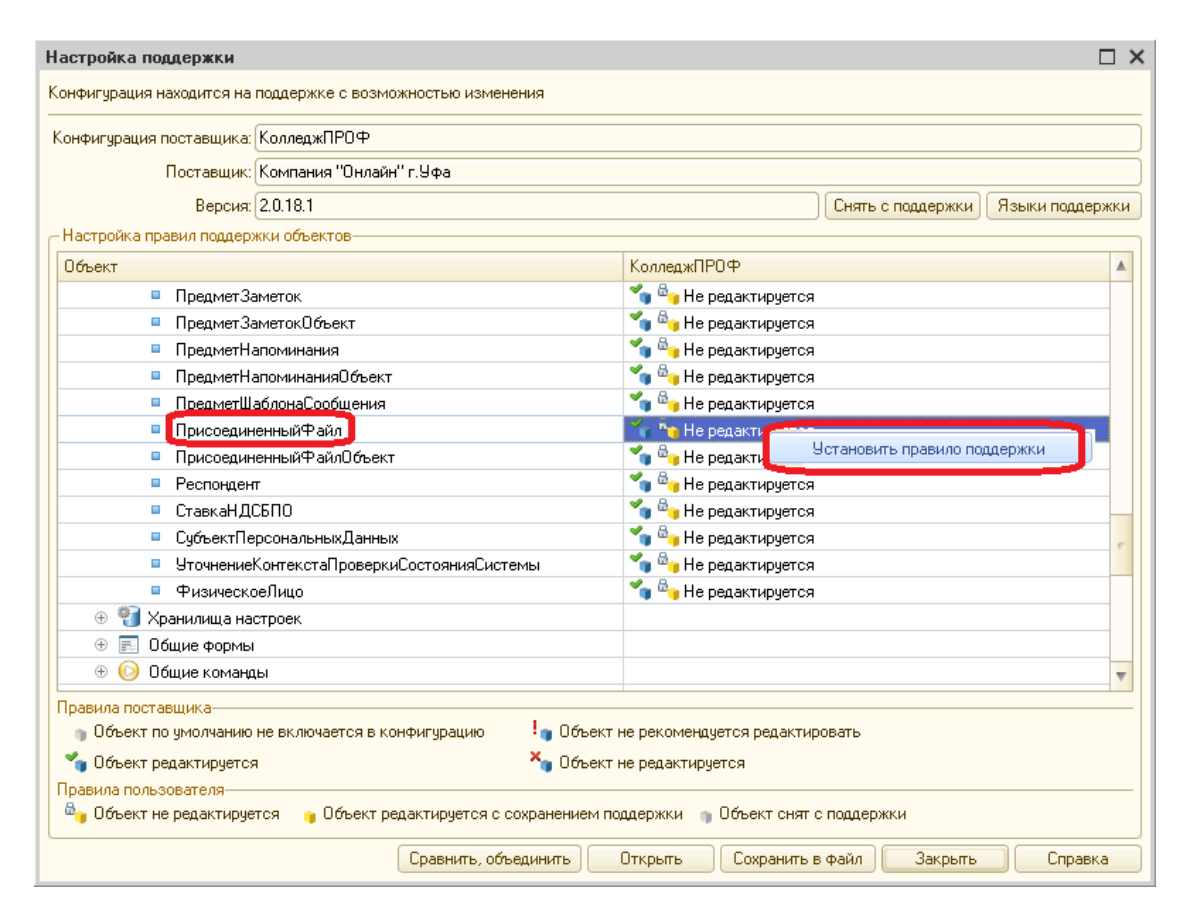

Рисунок 1.9

«ОпределяемыеТипы. ПрисоединенныйФайлОбъект», для этого необходимо перейти в раздел «Определяемые типы», установить курсор на «ПрисоединенныйФайлОбъект», нажать правую клавишу мыши, в появившемся контекстном меню выбрать «Установить правило поддержки» (рис. 1.10).

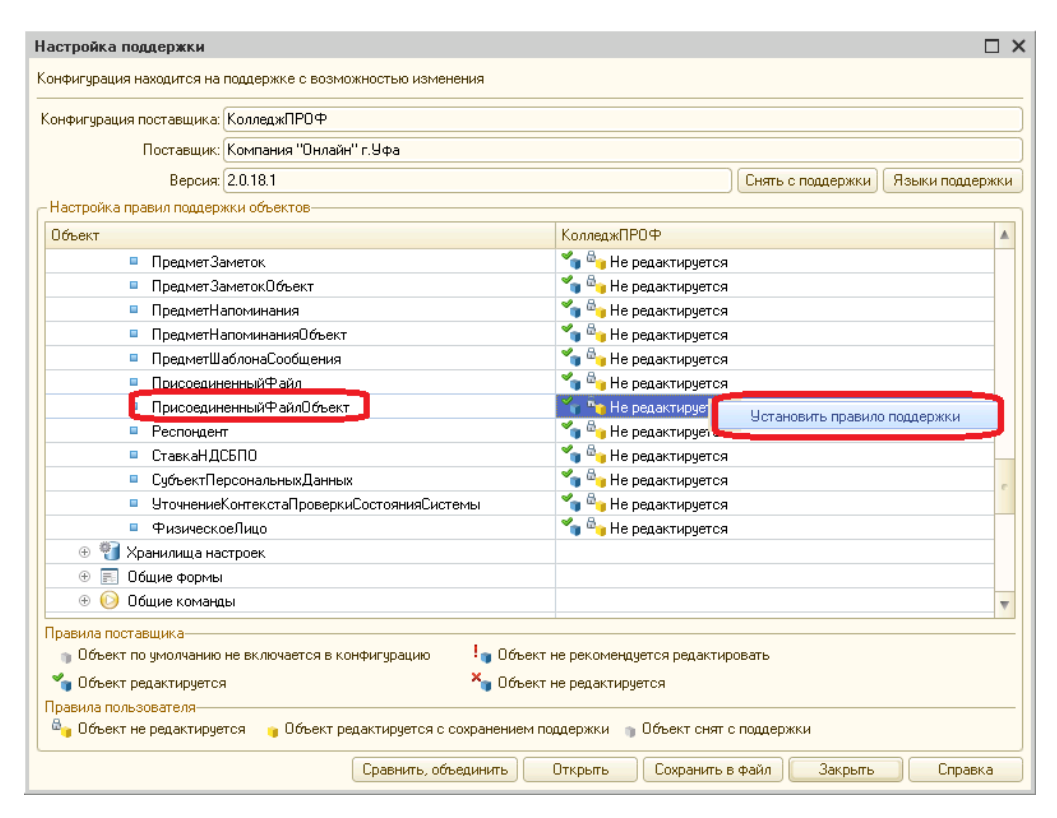

Рисунок 1.10

После выполнения данных настроек необходимо сохранить(применить) настройки в информационной базе 1с, для этого нажимаем на кнопку «Закрыть» (рис. 1.10), далее применяем изменения (рис. 1.11.)

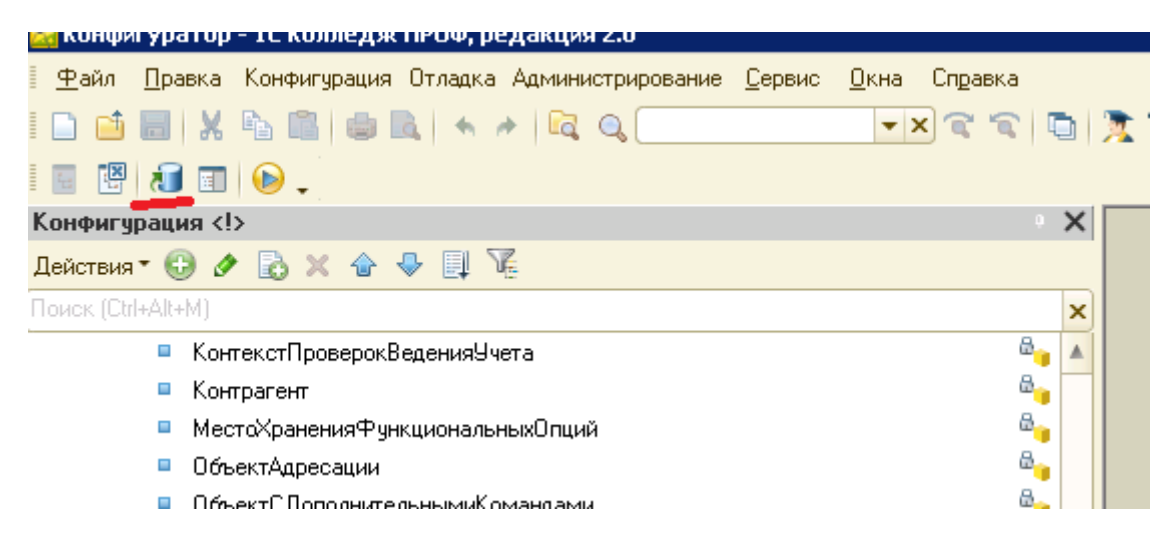

Рисунок 1.11

Для установки обновления «Регламентированная отчетность ДВКП», необходимо открыть информационную базу в режиме конфигуратора и выполнить сравнение конфигурации из файла, который предоставлен для обновления. ВАЖНО, конфигурации информационной базы и файла с обновлением «Регламентированная отчетность ДВКП», ДОЛЖНЫ совпадать (рис. 2.1).

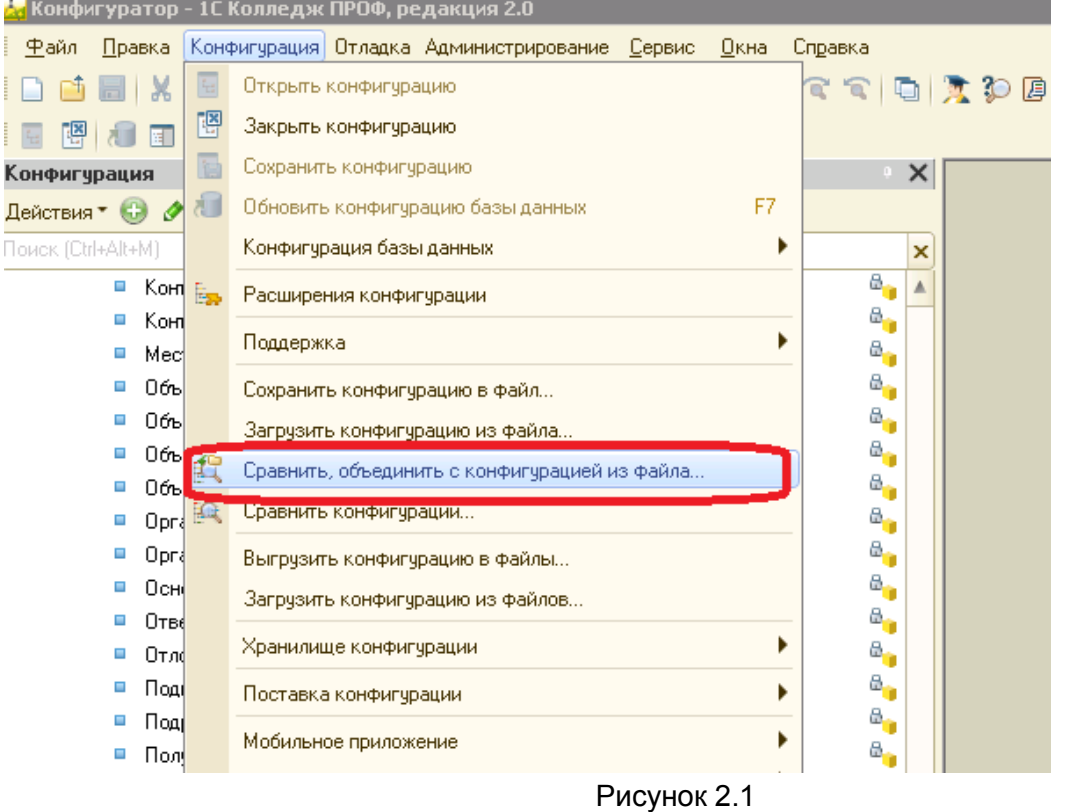

После сравнения, принимаем изменения, нажимаем на кнопку

## «Выполнить» (рис. 2.2)

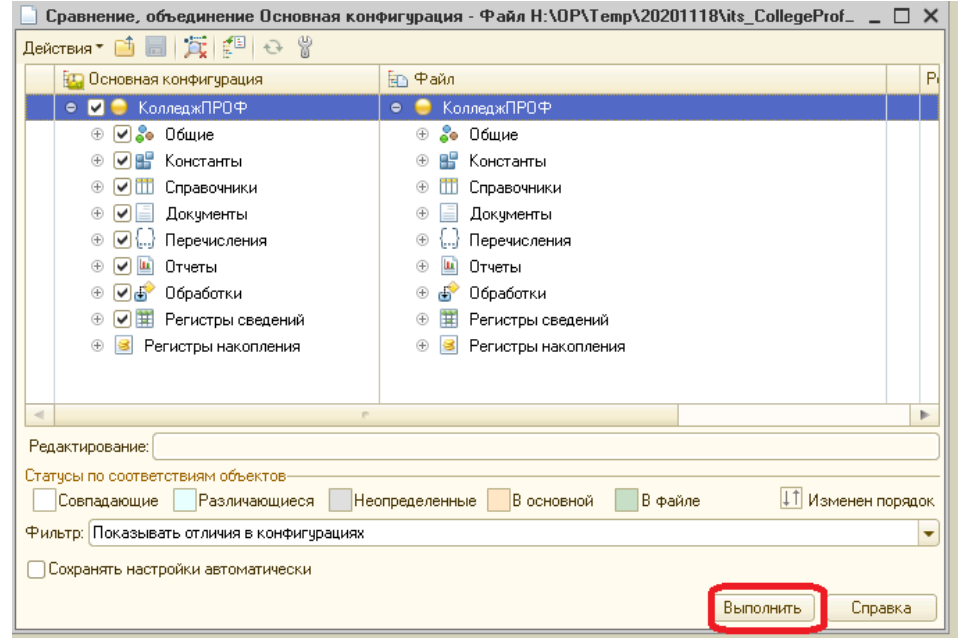

Рисунок 2.2

Далее применяем изменения (рис. 1.11.)

После выполнения основного обновления необходимо установить расширение (или обновить), для этого необходимо перейти в режиме конфигуратора в следующий раздел, меню, далее «Конфигурация», далее «Расширения конфигурации», если нет расширения «итс РасширениеПрисоединенныеФайлы», то добавляем новое. Далее через сравнении и объединения устанавливаем изменения (рис. 2.3)

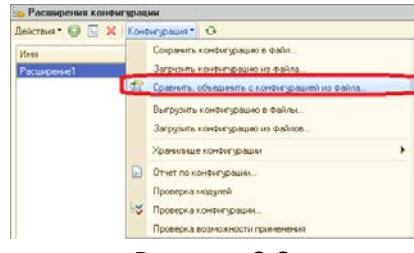

Рисунок 2.3

Проверяем, что бы у расширения были отключены признаки «Безопасный режим», «Защита от опасных действий». Далее применяем изменения (рис. 1.11.)

Результат должен выглядит следующим образом (рис. 2.4)

| <b>в. Расширения конфигурации</b> |        |                   |                |                                                                                         |  |  |                       |                     |  |  |  |  |  |  |
|-----------------------------------|--------|-------------------|----------------|-----------------------------------------------------------------------------------------|--|--|-----------------------|---------------------|--|--|--|--|--|--|
|                                   |        |                   |                |                                                                                         |  |  |                       |                     |  |  |  |  |  |  |
| Имя                               | Версия | <b>Назначение</b> | <b>Активно</b> | Безопасный режим, имя проф Защита от опасных д   Используется в расп   Область действия |  |  |                       | Использовать основ. |  |  |  |  |  |  |
| итс_РасширениеПрисоединенныеФайлы |        | Адаптация         | M              |                                                                                         |  |  | Информационная ба   У |                     |  |  |  |  |  |  |

Рисунок 2.4